# Cisco Business Mobileアプリのゼロデイ構成

## 目的

このドキュメントの目的は、Cisco Business Mobileアプリケーションのゼロデイ設定 の設定方法を示すことです。

## 該当するソフトウェア |バージョン Ĩ

• Cisco Business Mobileアプリケーション | 1.0.24 <u>(Ap**ple App Storeへのリンク)**</u>

#### 概要

Cisco Business Mobileアプリケーションを使用すると、サポートされているシスコビ ジネスデバイスを導入および管理できます。モバイルアプリケーションは、お客様が スイッチやワイヤレスネットワークをセットアップし、単一のセットアップからイン フラストラクチャを管理できるように支援することを目的としています。

ゼロデイ設定では、モバイルアプリを使用してデバイスの初期設定を行います。

Cisco Business Mobileアプリケーションに関する用語には、次のようなものがありま す。

- グリーンフィールドネットワーク:まだ設定されていない新しいネットワーク
- Brownfield Network:すでに設定されている既存のネットワーク
- 0日目:初期設定
- 2日目:既存の設定の変更または更新

現在、モバイルアプリケーションはグリーンフィールドネットワークの導入のみをサポー トします。既存の設定を持つデバイスは、検出も管理もされません。

モバイルアプリを使用して設定する準備ができたら、設定を行いましょう!

#### Cisco Business Mobileアプリケーションのシステム要件

Cisco Business Mobileアプリケーションは、iOSバージョン13.0以降を実行するApple iOSベースのデバイスでサポートされています。

Cisco Business Mobileアプリケーションでは、次のシスコビジネスデバイスを管理で きます。

- Cisco Business 220 シリーズ スマートスイッチ
- Cisco Business 250 シリーズ スマートスイッチ
- Cisco Business 350 シリーズ マネージドスイッチ
- Cisco Business 100シリーズアクセスポイント
- Cisco Business 100シリーズメッシュエクステンダ
- Cisco Business 200シリーズアクセスポイント

## 目次 T

- Cisco Business Mobileアプリケーションの設定
- <u>• サイトの追加</u>
- <u>• サイトの設定</u>
- <u>デバイスの追加</u>

## Cisco Business Mobileアプリケーションの設定

## サイトの追加

Cisco Business Mobile Appは現在、iOSバージョン13.0以降を実行しているApple iOSベースのデバイスでのみサポートされています。

## 手順 1

Appleデバイス(iPhoneまたはiPad)のApp StoreからCisco Business Mobileアプリを ダウンロードします。

アプリはiPhoneでの表示用に最適化されています。iPadを使用すると、iPadの縦横比が異 なるため、アプリの横に黒いバーが表示されます。

## 手順 2

Cisco Business Mobileアプリをクリックします。

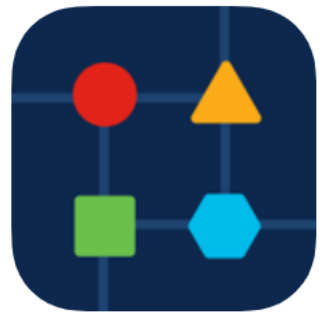

#### 手順 3

ネットワークの場所を作成するには、[+ Add Site]をクリックします。

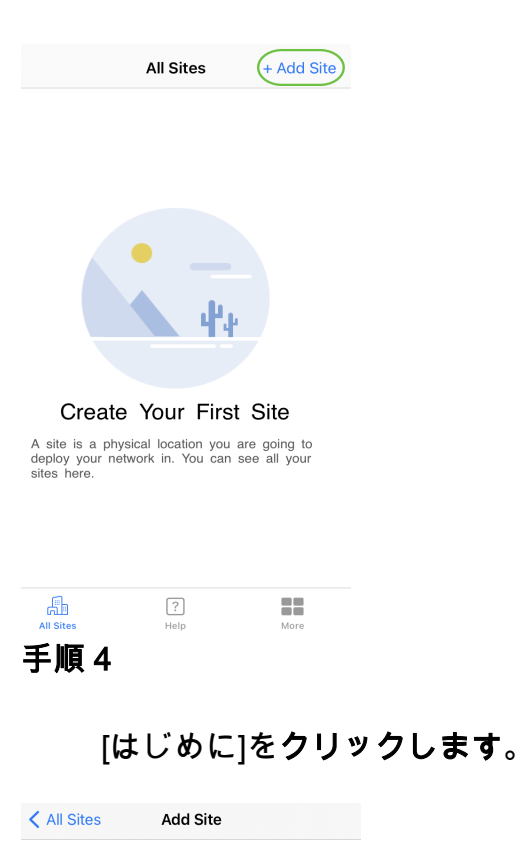

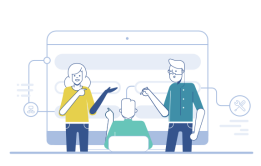

#### **Add Site**

Name and physically locate the site that will contain the devices you are about to configure.

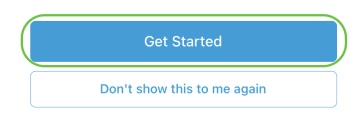

手順 5

サイトの名前、住所、国を設定し、[次へ]をクリックします。

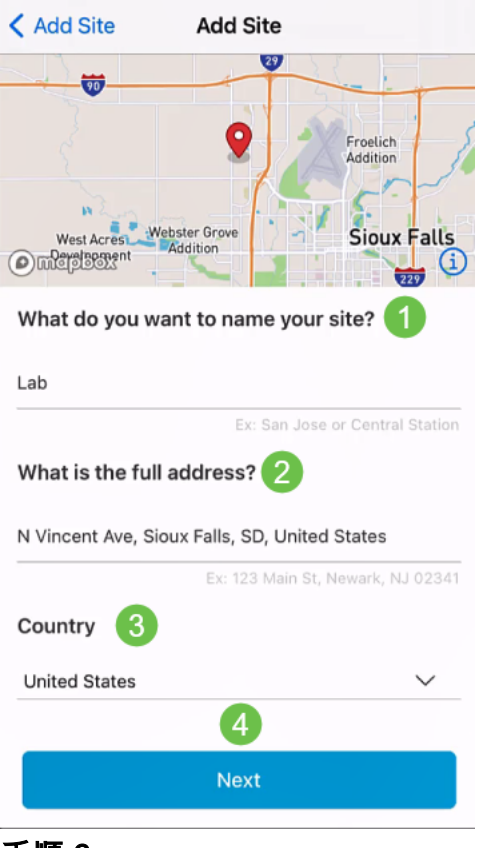

#### 手順 6

サイトのユーザ名とパスワードを入力し、[Next]をクリックします。

< Add Site **Add Site** 

## **Site Credentials**

Create a username and password for this site. These credentials will be used to access all devices added to this site

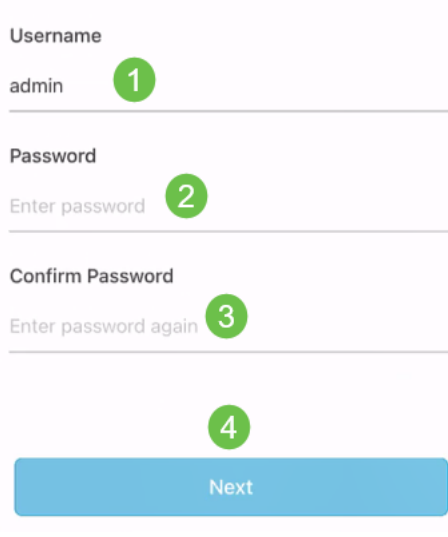

クレデンシャルは、このサイトのデバイスへのアクセスに使用されます。

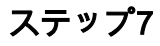

### [サマリー]画面が*表示さ*れます。変更するには、[編集]をクリック*します。*設定が完了 したら、[サイトの追加]をクリックします。

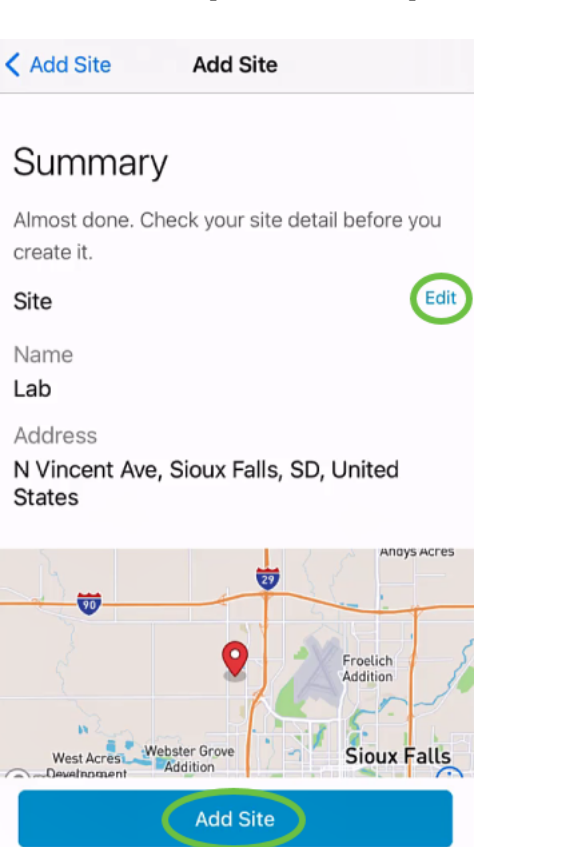

#### 手順 8

[Done] をクリックします。

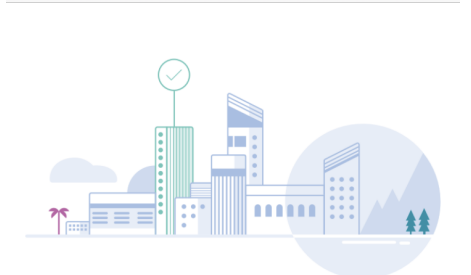

**Add Site** 

## Done! The site "Lab" has been created

You will be able to use this site to manage your network, all networking hardware and guest devices.

#### Here's what you should do Next?

Configure the Network for this Site

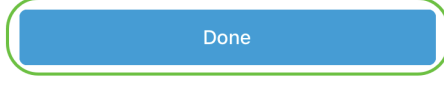

## サイトの設定

サイトを設定するには、次の手順を実行します。

#### [はじめに]をクリックします。

< Add Site Site Configuration

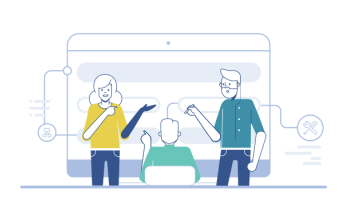

#### Tell us about your Site

Answer some qestions about your preferences on how you would like to configure your site -Segmentation, Wireless preferences, advanced configuration etc.

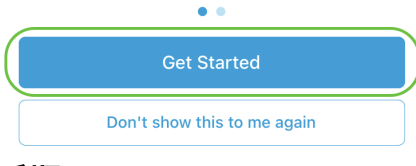

#### 手順 2

ネットワークのワイヤレス設定を構成するオプションを選択します。この例では、[ Yes I would like to selected.

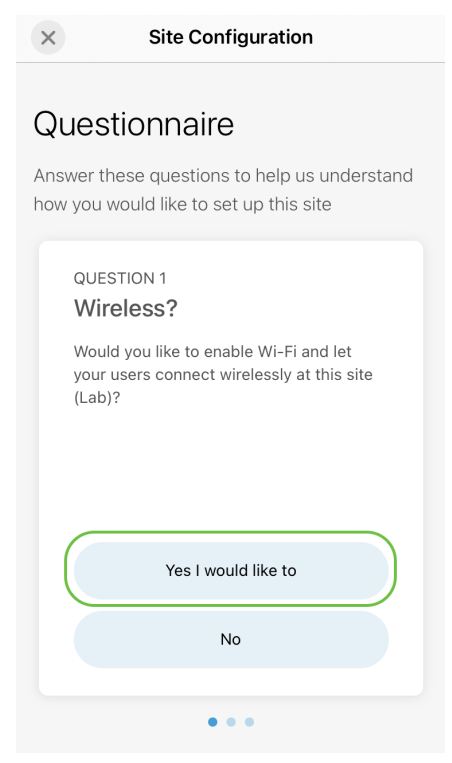

#### 手順 3

複数のネットワークがある場合は、それらを設定するオプションがあります。この例 では、[Just 1 is fine]が選択されています。

**Site Configuration**  $\times$ 

## Questionnaire

Answer these questions to help us understand how you would like to set up this site

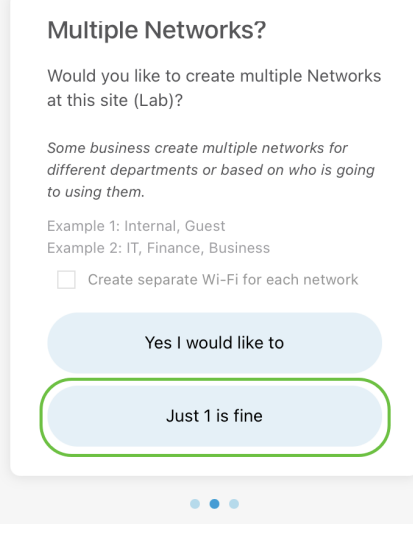

#### 手順 4

#### 詳細設定は、手動または自動で構成できます。この例では、[自動的に実行する]が選択 されています。[Continue] をクリックします。

**Site Configuration**  $\times$ 

#### Questionnaire

Answer these questions to help us understand how you would like to set up this site

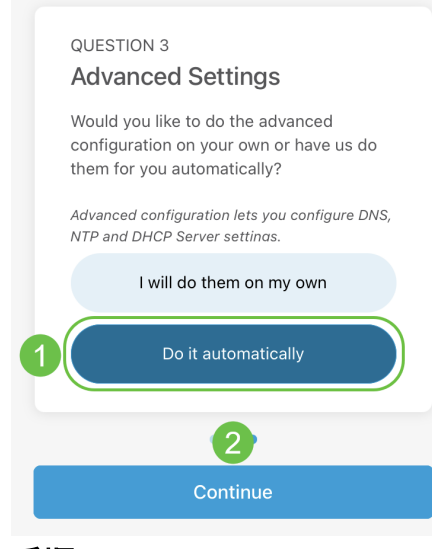

#### 手順 5

ネットワーク名を入力し、「次へ」をクリックします。

#### **Networks**

Name the network at Lab. You can also add multiple networks if you like

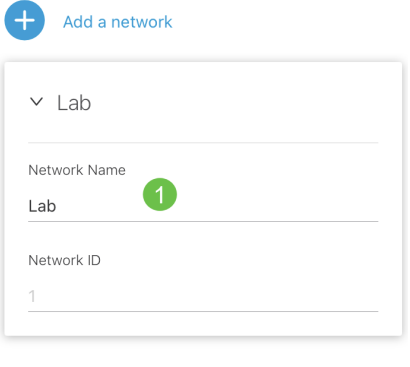

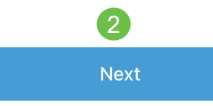

ネットワークを追加するには、[+ Add a network]をクリックします。

## 手順 6

ネットワークのパスワードを入力し、[Next]をクリックします。

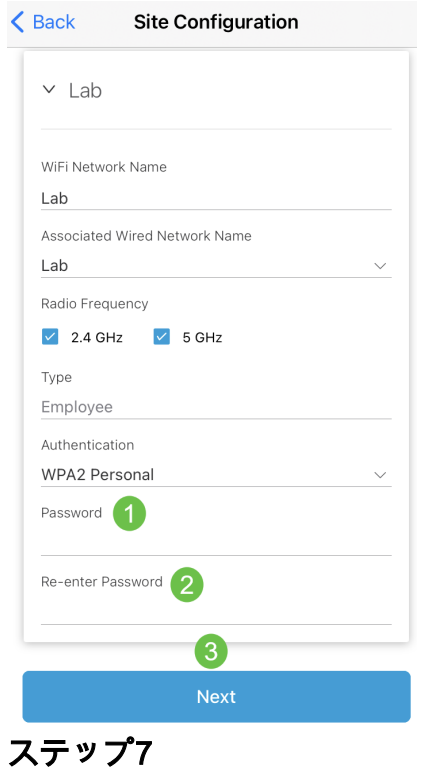

Next をクリックして続けます。

#### Wireless

Choose the Management WiFi Network at Lab.

We need to know which WiFi Network you would like us to use to perform maintenance actions and network configuration changes.

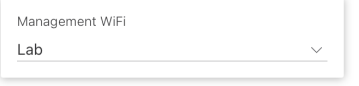

The Management Wi-Fi is usually the one which is the most secure and is only used by known users within your organization. (Can only be Employee type with network ID 1 and the authentication cannot be Open)

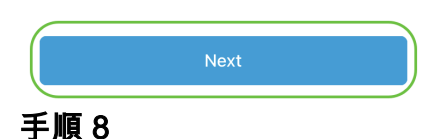

[サマリー]画面で詳細を*確認し*ます。[Confirm Site Configurations]ボ**タンをクリック**し て、設定を完了します。

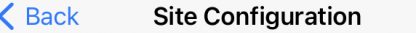

## Summary

Almost done. Check your Site detail before you create it.

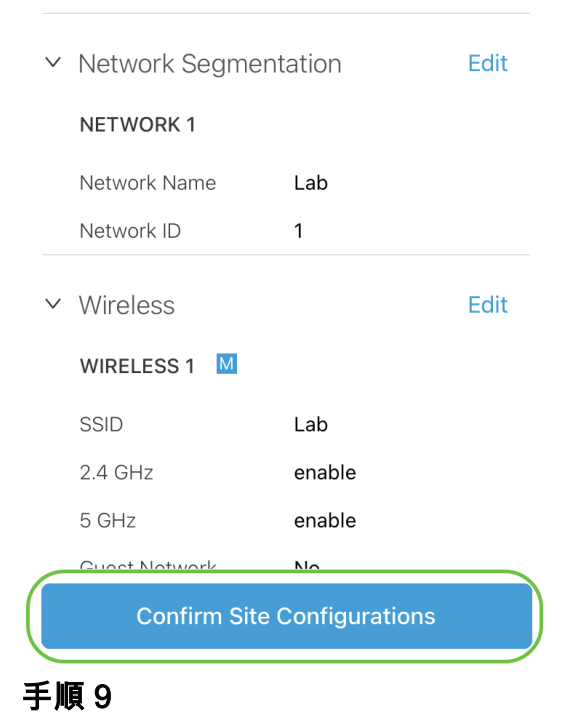

[Done] をクリックします。

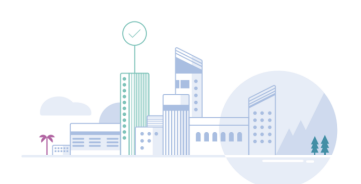

#### Done! The site configurations for "Lab" has been created

You can edit your configurations later if needed from the sites homepage

Here's what you should do Next?

Add Devices to this Site

## デバイスの追加

デバイスを追加するには、次の手順を実行します。

## 手順 1

[Add Devices]をクリックします。

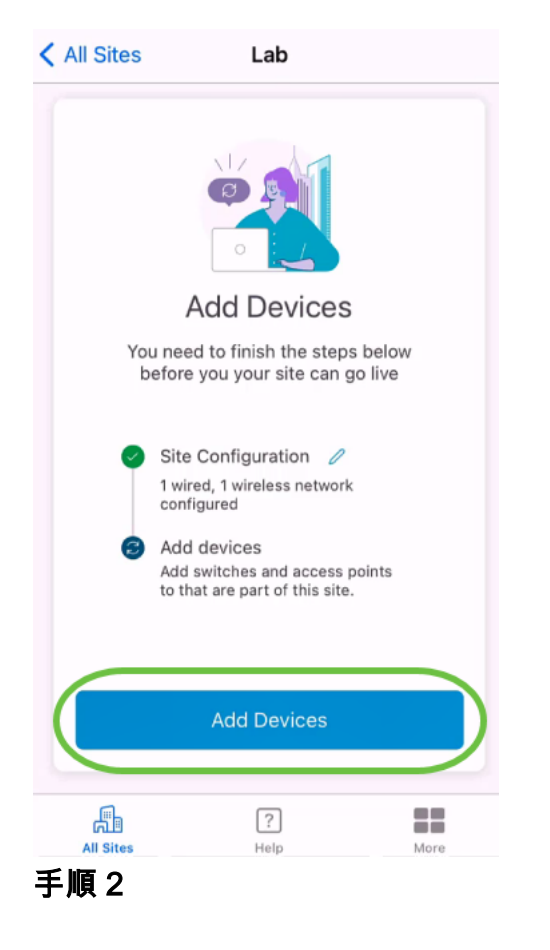

[はじめに]をクリックします。

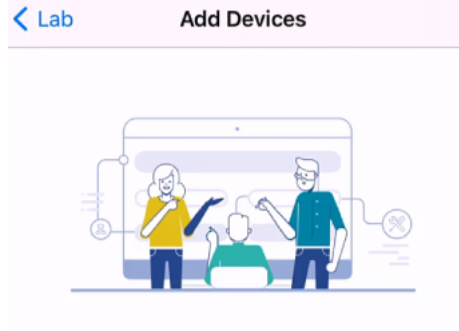

## Connect your devices

Before we proceed, please make sure that all the devices you want to add to Lab have been plugged in.

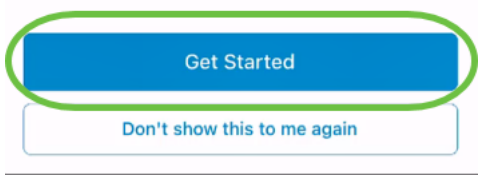

#### 手順 3

[参加]をクリックして、デフォルトのCiscoBusiness-Setup SSIDに参加します。

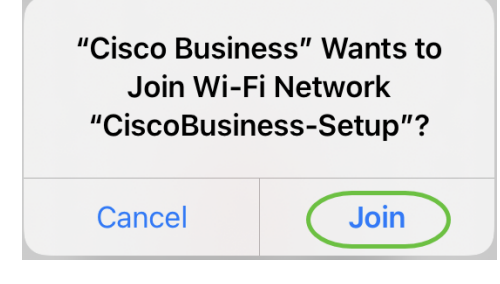

ワイヤレスアクセスポイントが完全に起動し、工場出荷時のデフォルト設定になっている ことを確認します。

#### 手順 4

接続が検出された後、[完了]をクリックします。

## Setting Up for the first time?

Before we begin lets get you connected to the setup wireless network.

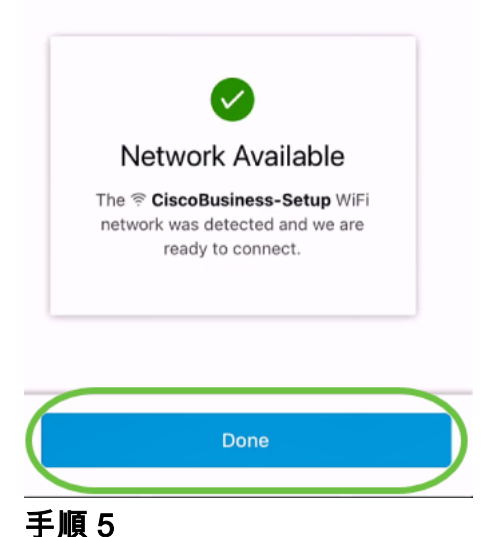

[OK]をクリックして、Cisco BusinessネットワークがCisco Businessデバイスを見つ けて接続できるようにします。

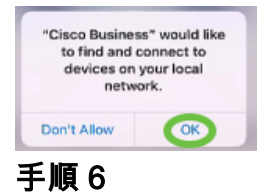

アクセスポイントが検出されます。この例では、Cisco Business Wireless 145ACアク セスポイントです。[Add Cisco Business Wireless 145AC]をクリックします。

## Found a new device

We automatically discovered a new device via the CiscoBusiness-Setup wireless network.

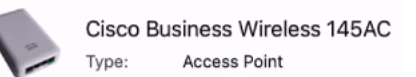

Should we go ahead and add this device to your network?

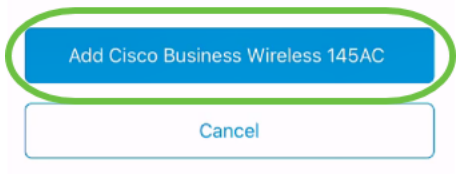

ステップ7

デバイスと設定の概要が表示されます。[Confirm Add Device]をクリックします。

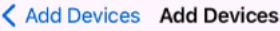

#### Summary

Almost done. Make sure you check the device and the settings to be applied to it.

▽ Devices To Be Added

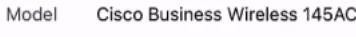

 $\times$  Site Settings to be applied

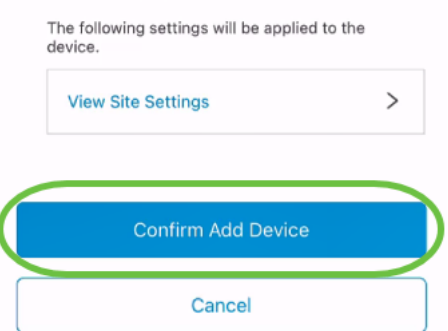

デバイスの追加の進行状況が画面に表示されます。

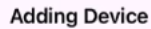

## **Adding Device**

About 9 minutes remaining

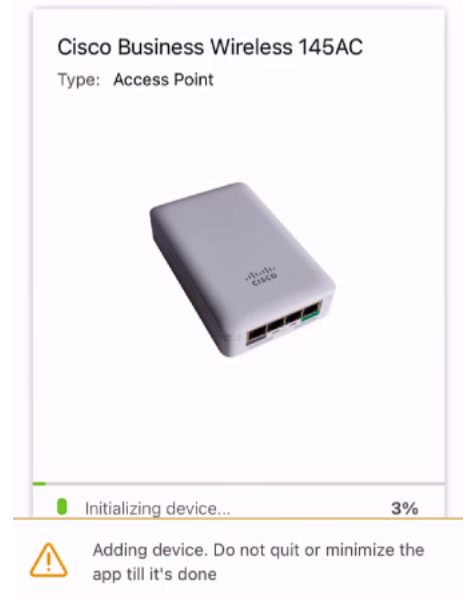

#### 手順 8

[Join]をクリックし、作成したネットワークにアクセスポイントが参加できるようにし ます。

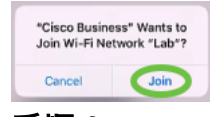

#### 手順 9

デバイスが正常に導入されたことを示す画面が表示されます。[Add more devices]を選 択するか、[Done]をクリックすることができます。この例では、[Done]が選択されて います。

## Device deployed

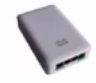

Cisco Business Wireless 145AC Type: **Access Point** Serial No: FGL2418L85F

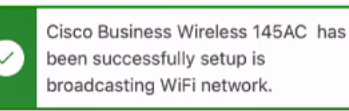

The access point is now live and added to Lab. We can now use it to add and discover other devices to your network.

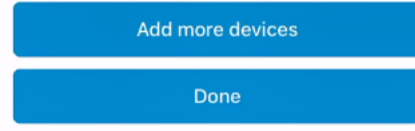

#### 手順 10

## [完了]をクリックして続行します。

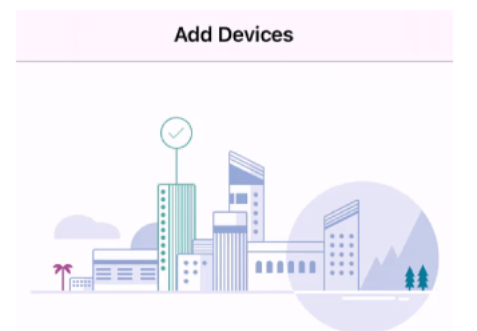

## Done! Your Device has been Deployed.

AP6C71.0D54.064C has been added to your Lab site.

What's Next?

**Add other Devices** 

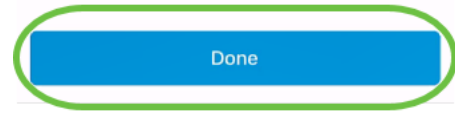

#### 手順 11

メインページに移動します。追加するデバイスが増えている場合は、[+ Add Devices]をクリックします。

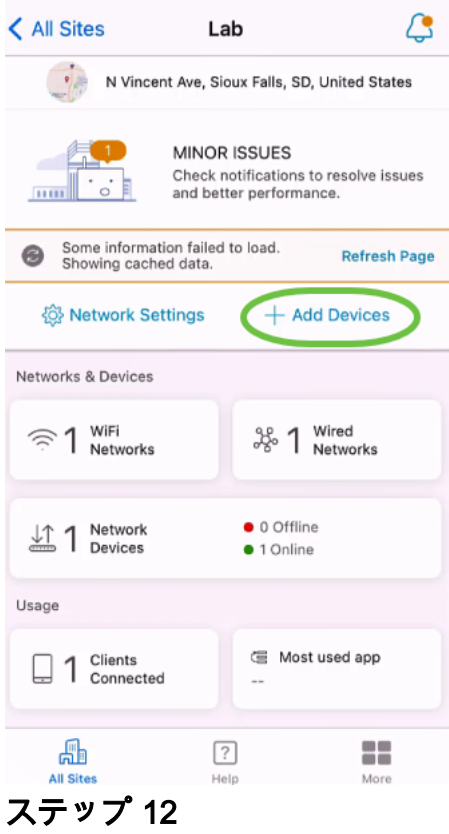

[はじめに]オプションを選択します。

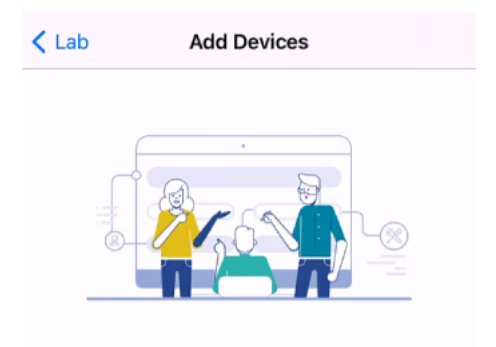

## Connect your devices

Before we proceed, please make sure that all the devices you want to add to Lab have been plugged in.

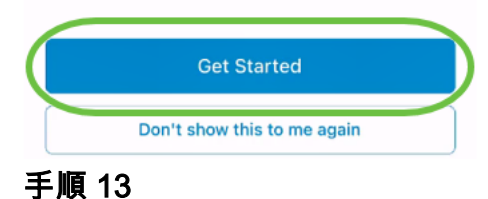

## 検出されたデバイスが表示されます。この例では、3つのデバイスが検出されています 。[Add 3 devices]ボタンをクリックします。

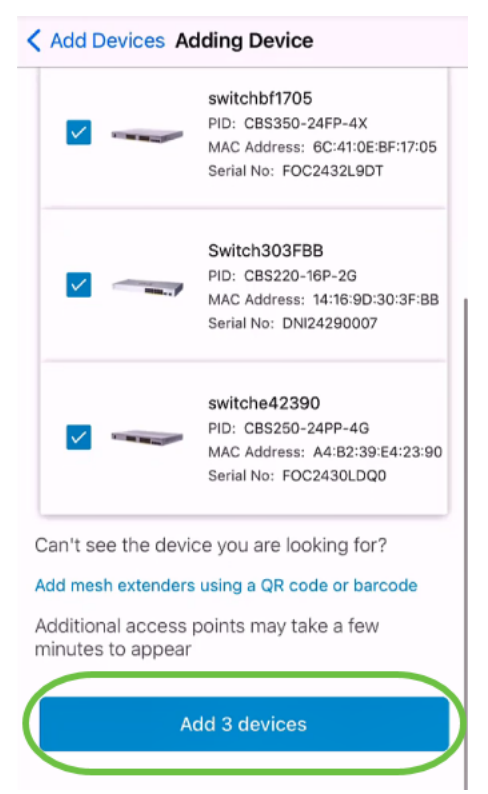

## ステップ 14

追加するデバイスのサマリーが表示されます。[デバイスの追加と展開]をクリックしま す。

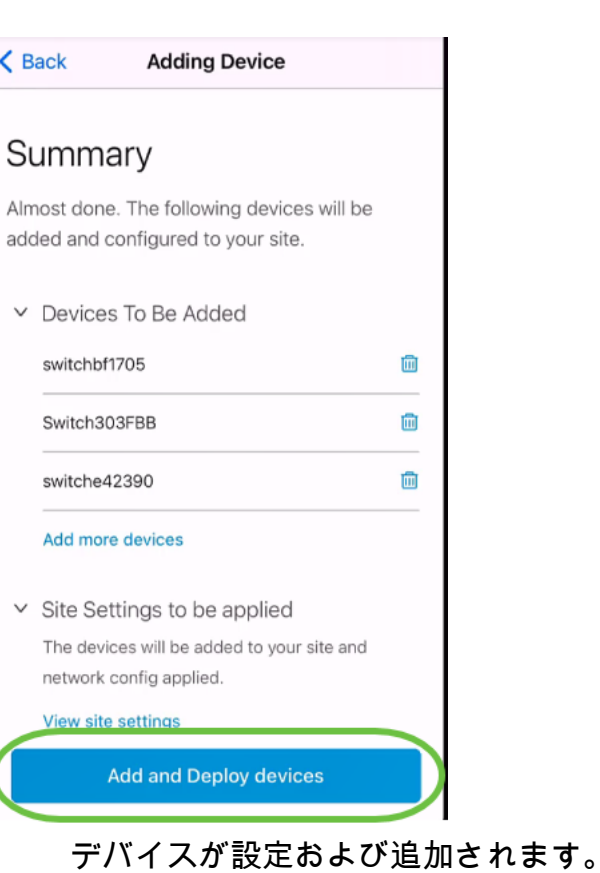

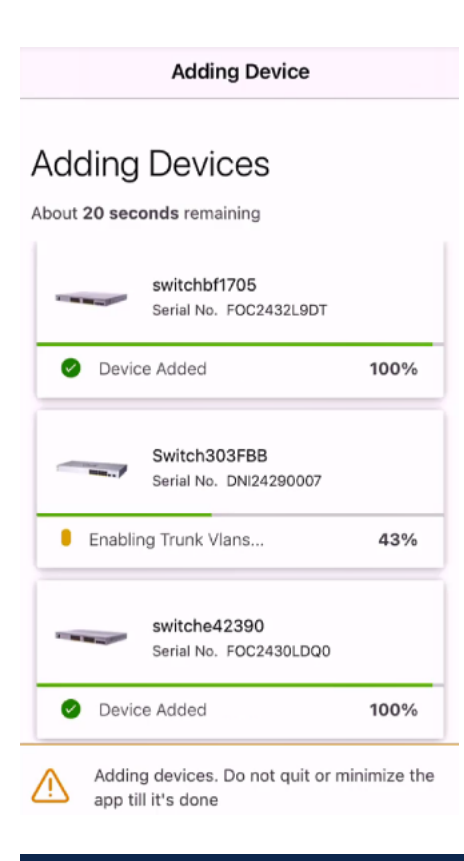

デバイスに対してゼロデイの初期設定が実行されます。このプロセス中はアプリを閉じな いでください。

## ステップ 15

## [Done] をクリックします。

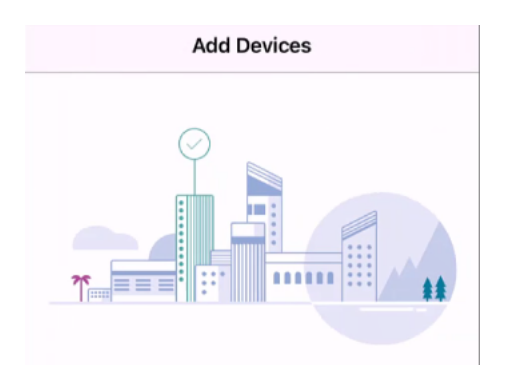

Done! Your Devices have been Deployed.

Good news! You've successfully deployed your devices.

#### What's Next?

See list of added devices

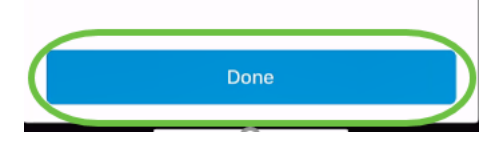

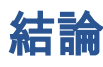

そこだ!これで、Cisco Business Mobileアプリのゼロデイ設定が正常に完了しました 。これで、ネットワークを簡単に管理できます。

詳細情報やフィードバックの入手先を把握できます。

Cisco Business Mobileアプリケーションに関する詳細な記事をお探しですか。これ以 上見ないで!次のいずれかのタグをクリックすると、そのトピックに直接移動します 。楽しんで!

[概要](https://www.cisco.com/c/ja_jp/support/docs/smb/cloud-and-systems-management/cisco-business-mobile-app/kmgmt-3025-cisco-business-mobile-app-overview.html) [トラブルシューティング](https://www.cisco.com/c/ja_jp/support/docs/smb/cloud-and-systems-management/cisco-business-mobile-app/kmgmt-3003-troubleshooting-cisco-business-mobile-app.html) [デバイス管理](https://www.cisco.com/c/ja_jp/support/docs/smb/cloud-and-systems-management/cisco-business-mobile-app/kmgmt3002-Device-Management-Cisco-Business-Mobile-app.html) [ヘルプページ](https://www.cisco.com/c/ja_jp/support/docs/smb/cloud-and-systems-management/cisco-business-mobile-app/kmgmt-3026-cisco-business-app-help-page.html) [Upgrade Firmware](https://www.cisco.com/c/ja_jp/support/docs/smb/cloud-and-systems-management/cisco-business-mobile-app/kmgmt3029-Upgrade-Firmware-Cisco-Business-Mobile-app.html) [デバイスのリブー](https://www.cisco.com/c/ja_jp/support/docs/smb/cloud-and-systems-management/cisco-business-mobile-app/kmgmt-3023-reboot-device-cisco-business-mobile-app.html) [ト](https://www.cisco.com/c/ja_jp/support/docs/smb/cloud-and-systems-management/cisco-business-mobile-app/kmgmt-3023-reboot-device-cisco-business-mobile-app.html) [デバッグログ](https://www.cisco.com/c/ja_jp/support/docs/smb/cloud-and-systems-management/cisco-business-mobile-app/3024-debug-logs-cisco-business-mobile-app.html)